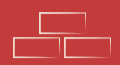

Cesit

# Antes de abrirte un monedero en Cesium

## lee esto

[Última actualización AGO/2023](#page-16-0) Creado por Sandrisha

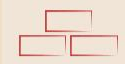

# Guarda tus Ilaves

Antes de crear tu monedero se recomienda que crees tus llaves (frase y contraseña), de esta manera evitas que las pierdas por erratas o por olvido.

No las pierdas porque al ser una blockchain descentralizada, no hay ningún administrador o web que te la pueda recuperar.

 $\sqrt{2}$ 

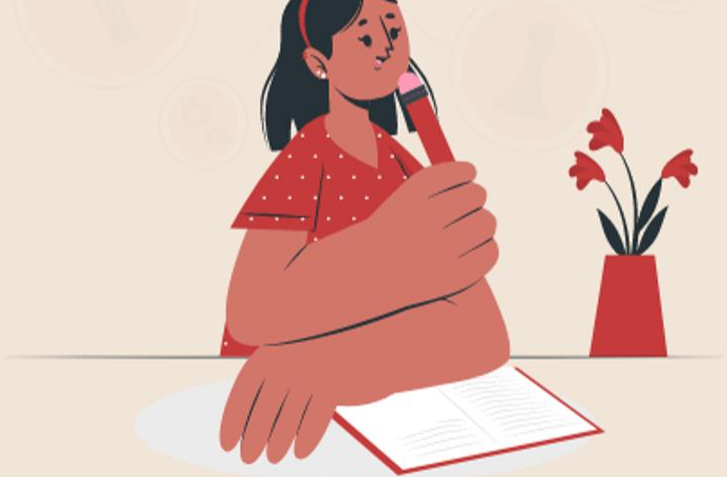

#AbrirMonederoEnCesium (

## **Guarda tus llaves**

Cuando escribes cabe la posibilidad de activar las mayúsculas sin darte cuenta, de poner más de un espacio entre palabras o poner acentos y olvidarlo. También debes tener en cuenta que la mayor parte del tiempo creamos las cuentas en un dispositivo móvil y estos tienen autocorrector, que suelen poner la primera letra en mayúscula de forma automática.

Te dejo algunas recomendaciones que te ayudan a solucionar estos detalles:

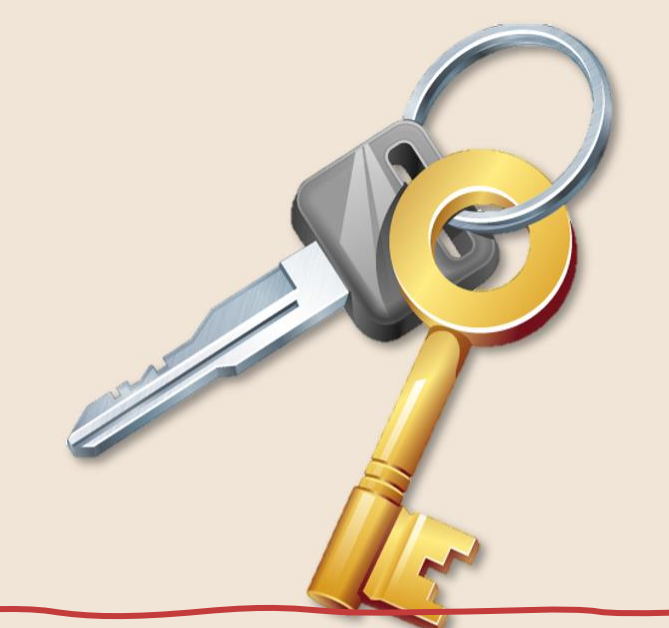

Cuando estás creando la cuenta, escribe despacio, y activa la casilla "Revelar contraseñas", para visualizar lo que estás escribiendo.

Escribe y guarda tu frase secreta y tu contraseña en un archivo de texto, esto te dará la posibilidad de copiar y pegar todas las veces que necesites, sin temor a equivocarte. Eso si guárdalo en un lugar seguro.

3

Otra buena práctica es que, desde un ordenador, **guardes tus credenciales** en un lugar seguro, de modo que puedas recuperarlas en caso de olvidarlas. Esto lo puedes hacer con una cuenta simple sin problema.

Elige cualquiera de estas 3 opciones, la que te quede más cómoda.

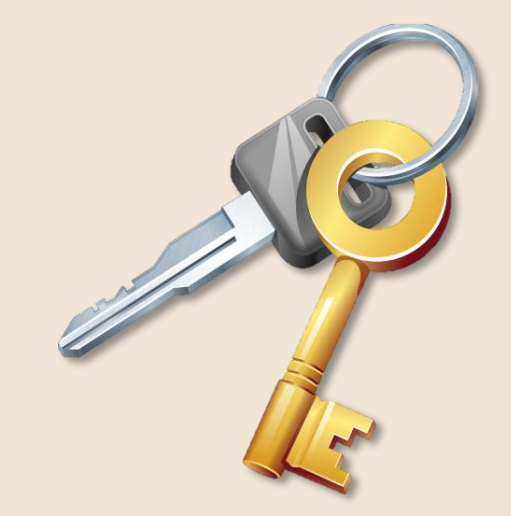

Una vez dentro de tu cuenta, haz clic en:

- ✓ Opciones
- ✓ Cuenta y seguridad
- $\checkmark$  Guardar mis credenciales

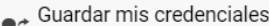

Creación de un archivo de recuperación, para reobtener su contraseña (y frase secreta) en caso de olvido. El archivo se cifra con ayuda de las prequntas personales elegidas.

**Cuenta y seguridad** 

#### Generar mi archivo de llaves...

Genera un archivo que le permitirá atenticarse sin tener que introducir las credenciales. Cuidado: este archivo contendrá su llave secreta; ¡Es muy importante conservarlo en un lugar seguro!

### [#AbrirMonederoEnCesium](#page-16-0)

## Recupera tu contraseña

Los monederos se gestionan a través de la blockchain, una plataforma totalmente descentralizada, por esta razón no existe la posibilidad de recuperar tu contraseña sin más, como lo haces con un correo electrónico. Debes guardar l[as](https://tube.p2p.legal/w/xokeDC7F93nA4h5Y69nY3D)  contraseñas nada más haberlo creado siguiendo los pasos de esta guía para no perder las llaves de acceso.

En caso de haber perdido alguna de tus llaves de acceso existe la posibilidad de recuperarla, **solo si tienes una idea de cuáles podrían ser tus llaves**; a través de la aplicación **[Gsper](https://gsper.pages.duniter.org/)**, siguiendo los pasos que explica Kapis en el vídeo.

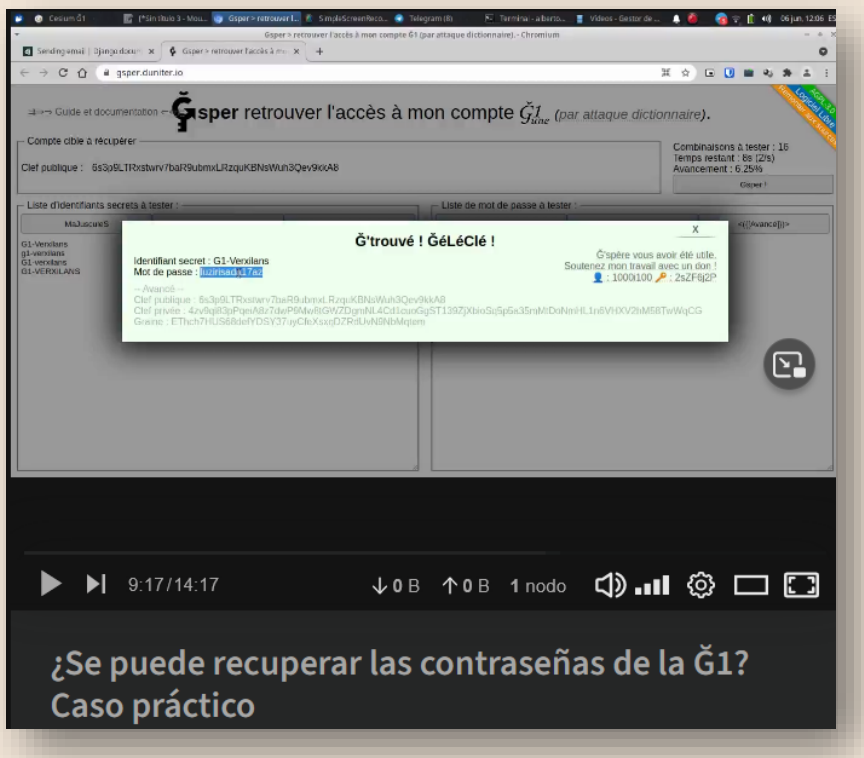

## Instala la app de Cesium

Instala el programa o app de **[Cesium](https://cesium.app/)** y crea una cuenta simple (no miembro), usa la contraseña y frase secreta que escribiste en el paso anterior.

Recuerda que no hace falta ser miembro para recibir/enviar Ğ1, o aceptarla a cambio de bienes, productos y servicios en los mercadillos o en **[gchange.fr](https://gchange.fr/)**

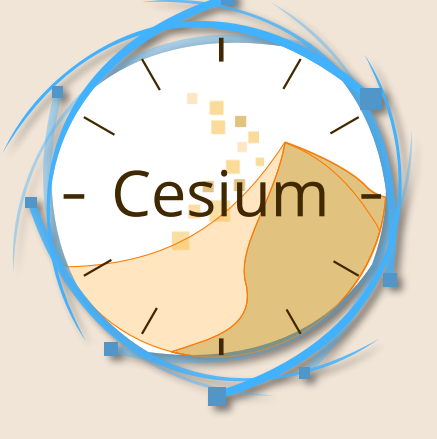

En la página de **[cesium.app](http://cesium.app/)** está el enlace de descarga sin tener que pasar por google.

Presiona sobre el enlace correspondiente a la plataforma que usas para ver los videotutoriales sobre su instalación:

> **[En Android](https://cutt.ly/kPFRrTF) [En Iphone](https://apps.apple.com/app/cesium-%C4%9F1/id1471028018?platform=iphone) [En Ubuntu\Debian](https://cutt.ly/APF9IWp) [En Chrome\Chromium](https://cutt.ly/5PPZvM8) En Brave [En Firefox](https://cutt.ly/GPPZBy2) [En Safari](https://apps.apple.com/us/app/cesium-%C4%9F1-for-safari/id1551461335) [En Windows](https://cutt.ly/SPPZUkb)**

### ¿Problemas al instalar Cesium?

Si al buscar Cesium en Google Play Store te dice que no es apta para tu dispositivo, puedes descargarla para todos los dispositivos desde

https://github.com/duniter/cesium/releases

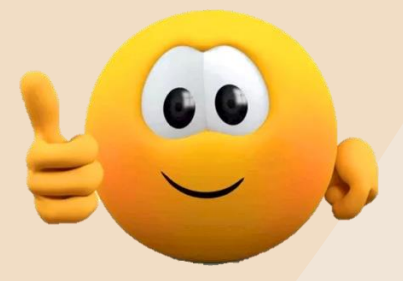

Te mostrará un mensaje que dice que puede ser dañina. No te preocupes, este mensaje es por descargarla fuera de la tienda de Android. Puedes darle los permisos que te pida, es una app de confianza.

# Nodos

 $\sqrt{2}$ 

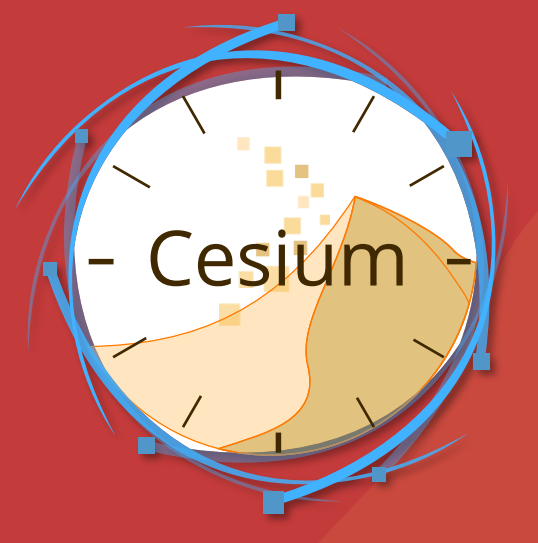

 $\begin{array}{|c|} \hline \quad \quad & \quad \quad \\ \hline \quad \quad & \quad \quad \\ \hline \end{array}$ 

an an

# Sobre los nodos

**[Un nodo](https://glossary.cncf.io/es/nodes/)** es un servidor que trabaja en conjunto con otros servidores, o nodos, para realizar una tarea común. Puede ser un servidor físico o un servidor virtual.

Si bien una aplicación podría (y muchas lo hacen) ejecutarse en una sola máquina, existen algunos riesgos relacionados con eso. Es decir, que la falla del sistema subyacente interrumpirá la aplicación. Para abordar esto, los desarrolladores comenzaron a crear aplicaciones distribuidas donde cada proceso se ejecuta en su propio nodo. Por lo tanto, los nodos ejecutan aplicaciones o procesos como parte de un grupo que forma un clúster o grupo de nodos que trabajan juntos para lograr un objetivo común.

Es muy diferente un Nodo Duniter a un Nodo Cesium + en **[este artículo](https://foro.moneda-libre.org/t/nodos-cesium-vs-nodos-duniter/1910)** Kapis lo explica detalladamente.

## **Cambia los Nodos**

Informaciones

**Lady** Seudóni

Certific

 $2<sup>1</sup>$ 

 $=$  Tran

Llave pú

Af7QqYM

Se registro

Bn24au

d<sub>د ع</sub>

⊲

**T** Inicio

Mi cuenta

 $\blacktriangleright$  Mensajes

**LL** Directorio

**ED** Moneda

Ajustes

 $\Rightarrow$  Mis transacciones

Mis monederos

Notificaciones

(?) Ayuda en línea

 $\leftrightarrow$  Desconexión

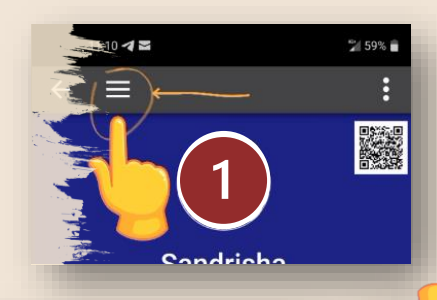

**Ajustes** 

Caducidad

Red

Nodo Duniter

Extensiones Cesium+

erfiles, notificaciones, mensaies privados

Mis monederos

Cifrar el listado

También puedes acceder al apartado "Lista de nodos" y dar clic en actualizar en la parte superior. Te saldrá una lista de nodos que puedes seleccionar, elige solo uno de los de color verde.

6

12:19 4 29° + O Nodo Duniter ecomendado), conservando Lista de nodos localmente la llave pública. Dirección 4 Después de 10mins de in -G1.geragc.es odos los nodos (8) Conexión segura q1.texu.es **Bloque 560.692** (Cifrado SSL) 1 Niko Asturies, por el bien...  $\rightarrow$ Permite proteger la lista de sus g1.cuates.net Q LISTA DE NODOS **Bloque 560.692** monederos (mediante cifrado), exigiendo una autenticación para acceder. **1** Mauricio Baeza a1.nuaie.fr **Blogue 560.692** CANCELAR OK Transacciones de la cuenta 1 pielonet g1.openmyprojects.com Bloque 560.692 Mostrar los DU cres 1 Robin Serre-ardill ge.gc.es g1.geragc.es vit.fdn.org **Bloque 560.692**  $\cdot$ **1 Texier Vincent** З  $(G1.gerage. es)$ g1.le-sou.org **Bloque 560.692** [En el apartado](#page-16-0) **Nodo**  LHmH5beJa Tiempo de ince Sin espera **Duniter** escribe:

> **g1.geragc.es o namarie.nohost.me:443/bma** Y en el apartado **Cesium +** escribe:

**g1.data.brussels.ovh** o **g1.data.geragc.es** Presiona OK para continuar. [O consulta los nodos disponibles en esta web: Ginspecte](#page-15-0)

## **Consulta nodos disponibles**

A través de la siguiente página puedes consultar los nodos que están disponibles, y los que están caídos (down)

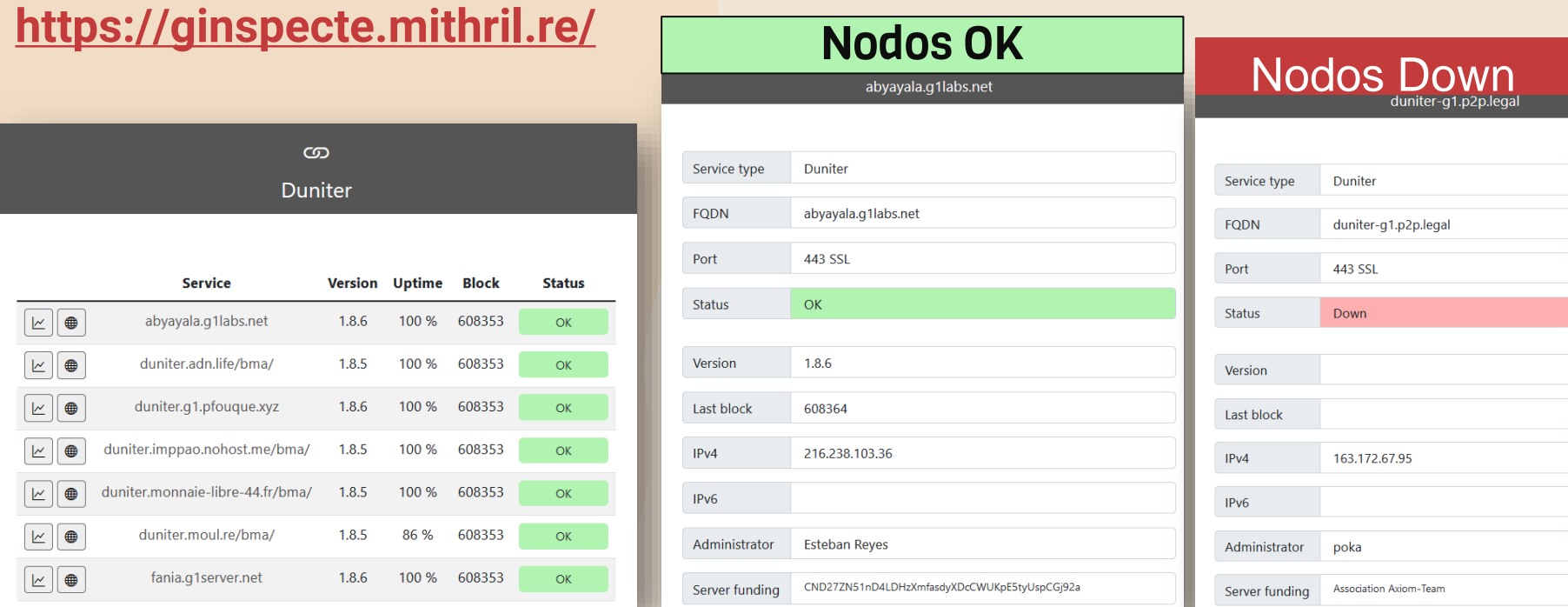

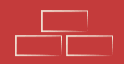

# Perfil

Escribe un perfil interesante para que lo lean los demás *(si utilizas #hashtags en tu perfil con tus #afinidades, #proyectos, #colectivos, etc. facilitas que te puedan encontrar si alguien quiere filtrar usuario/as en el directorio.)*

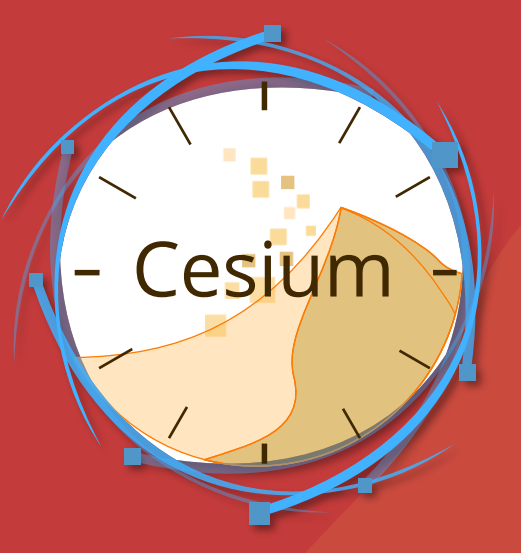

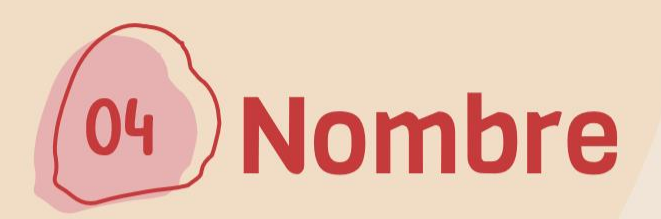

Ponte un nombre, puede ser el nombre que te dieron de peque, un Nick o un nombre con el que te sientas afín.

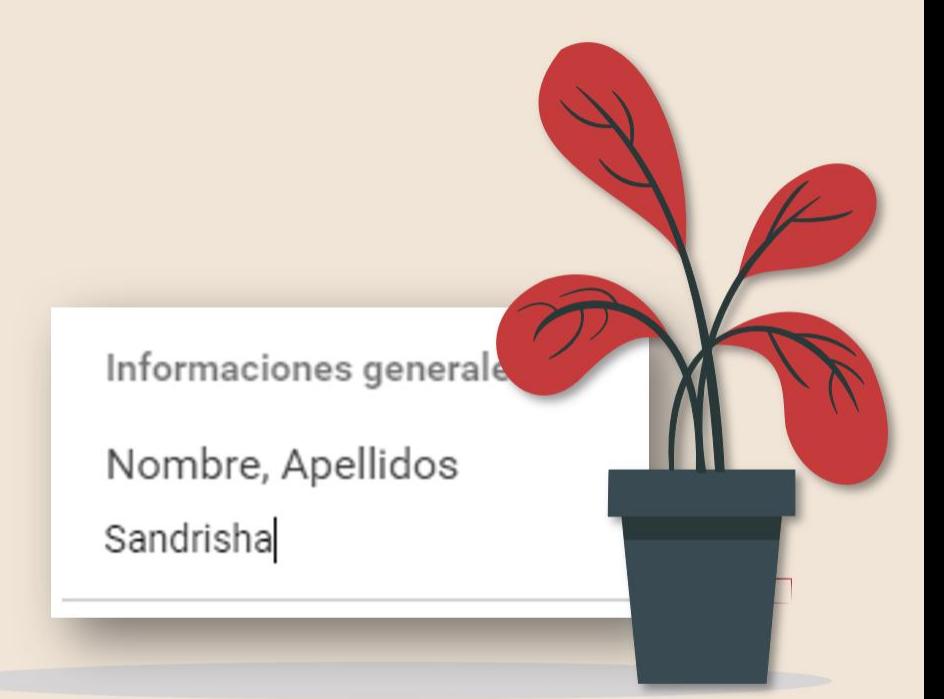

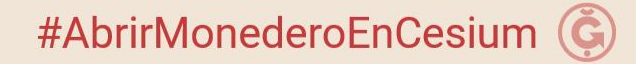

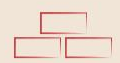

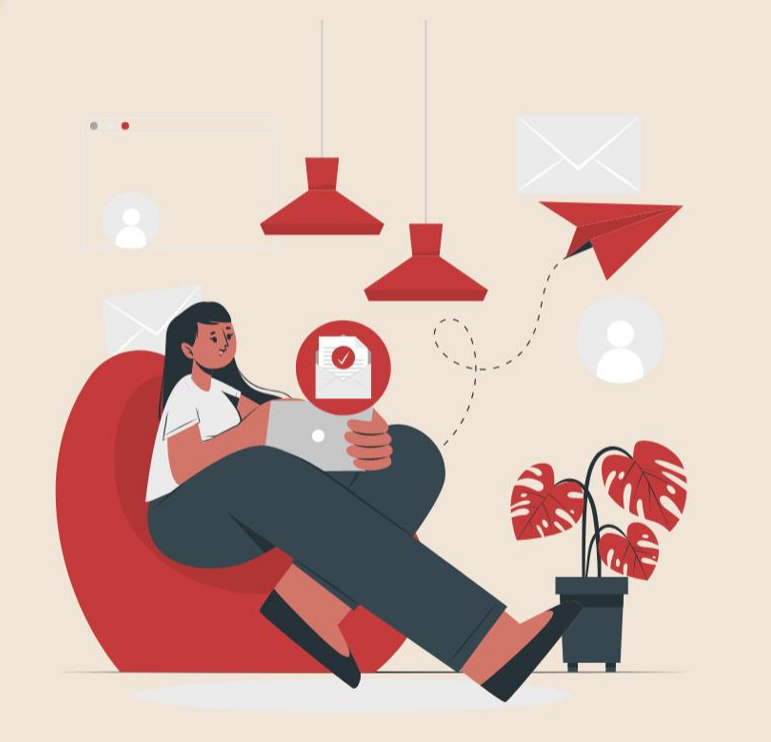

 $\Box$   $\Box$   $\Box$ 

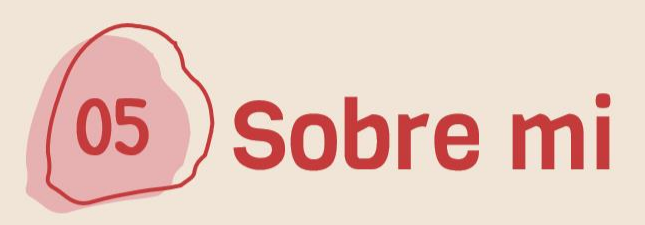

En el apartado "Sobre mi" haz una descripción breve de lo que amas hacer y lo que te gustaría ofrecer a la comunidad.

En la siguiente página encontrarás algunas de las cosas que puedes ofrecer.

 $\overline{\phantom{a}}$ 

#AbrirMonederoEnCesium (G)

Consumo colaborativo en *Ğ*1

Alquila, compra o vende productos en función de necesidades específicas y no tanto de beneficios económicos.

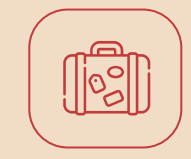

Ofrece todo aquello que tienes por casa que ya no usas, que está en perfectas condiciones y que pueda ser aprovechado por otros.

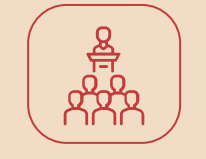

Ofrece actividades, talleres o charlas, sirviéndote de tus cualidades y habilidades.

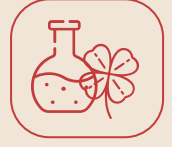

Si eres productor comparte tus productos o enseña cómo hacerlos o cultivarlos.

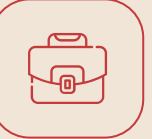

Si tienes una profesión y te gusta, ofrece tu servicio como profesional.

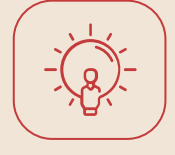

Si eres un creativo ofrece tus creaciones.

Ofrece todo aquello que se te ocurra, como: aprovechar tu ruta diaria para transportar a más gente en tu coche, llevar niños al cole, acompañar personas mayores a eventos, al médico, a hacer trámites burocráticos…, enseña a cocinar, enseña a coser, enseña a hacer manualidades, enseña idiomas, o arregla una bici, cuida animales domésticos, ofrece informática, masajes, música, unos pasos de baile, una buena comida, en definitiva ofrece cualquier bien, producto o servicio que alguien necesite e intercámbialo por Junas (Ğ1).

<span id="page-15-0"></span>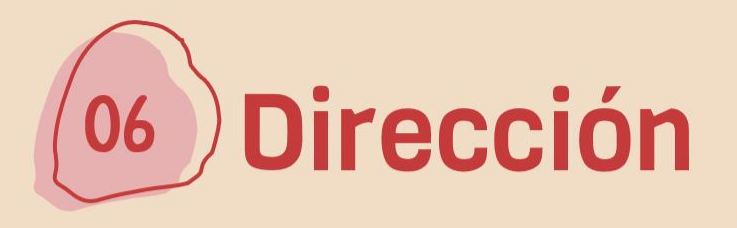

En la dirección no hace falta que la pongas muy detallada, tan solo basta con poner tu localidad y código postal, luego selecciona el check "**Aparecer en el mapa Cesium**", elige una de las aproximaciones que te sugiere el sistema y ya está, aparecerás en este **[mapa](https://demo.cesium.app/#/app/wot/map)**. Es para que la comunidad pueda encontrar gente cercana, para reunirnos y empezar a crear red de confianza, también para diferenciarte de otros seres humanos que estén usando el mismo nombre que tú.

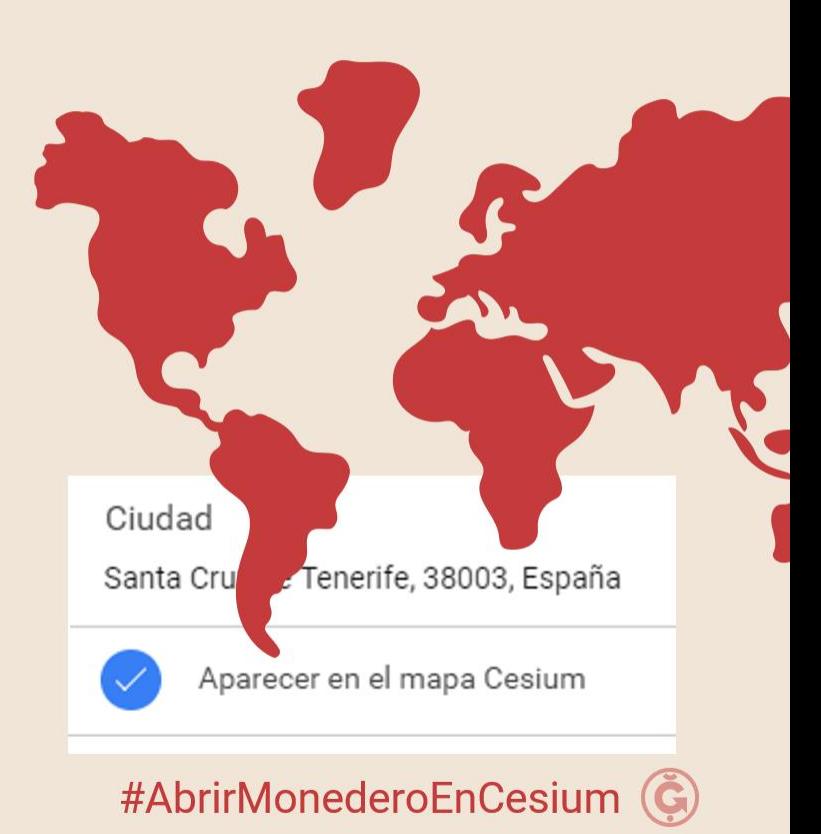

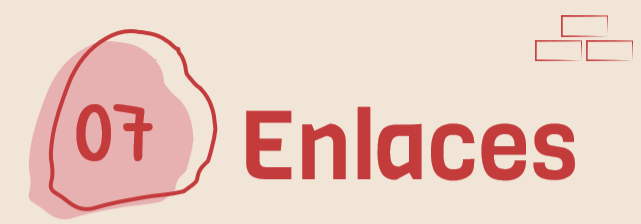

<span id="page-16-0"></span>También se recomienda que pongas tu enlace de contacto de Telegram, es decir el nombre del perfil de usuario que has puesto. Por ejemplo: <http://t.me/Sandrisha>

Debes tener en cuenta que no basta con instalar Telegram, debes configurar tu perfil de usuario. Si aún no lo has hecho en la siguiente página te indico cómo hacerlo.

 $\overline{\phantom{a}}$ 

#AbrirMonederoEnCesium (G)

### Configura tu perfil de usuario en Telegram

configuras un nombre ÚNICO para que puedas ser contactado, más fácilmente. [Ver tutorial](https://youtu.be/jCcmRK1TfhA?t=93) Telegram tienes millones de usuarios y muchos coinciden con nombre y apellidos e incluso con seudónimos. Por eso es importante que tengas creado el nombre de usuario de Telegram, donde

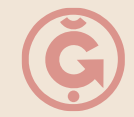

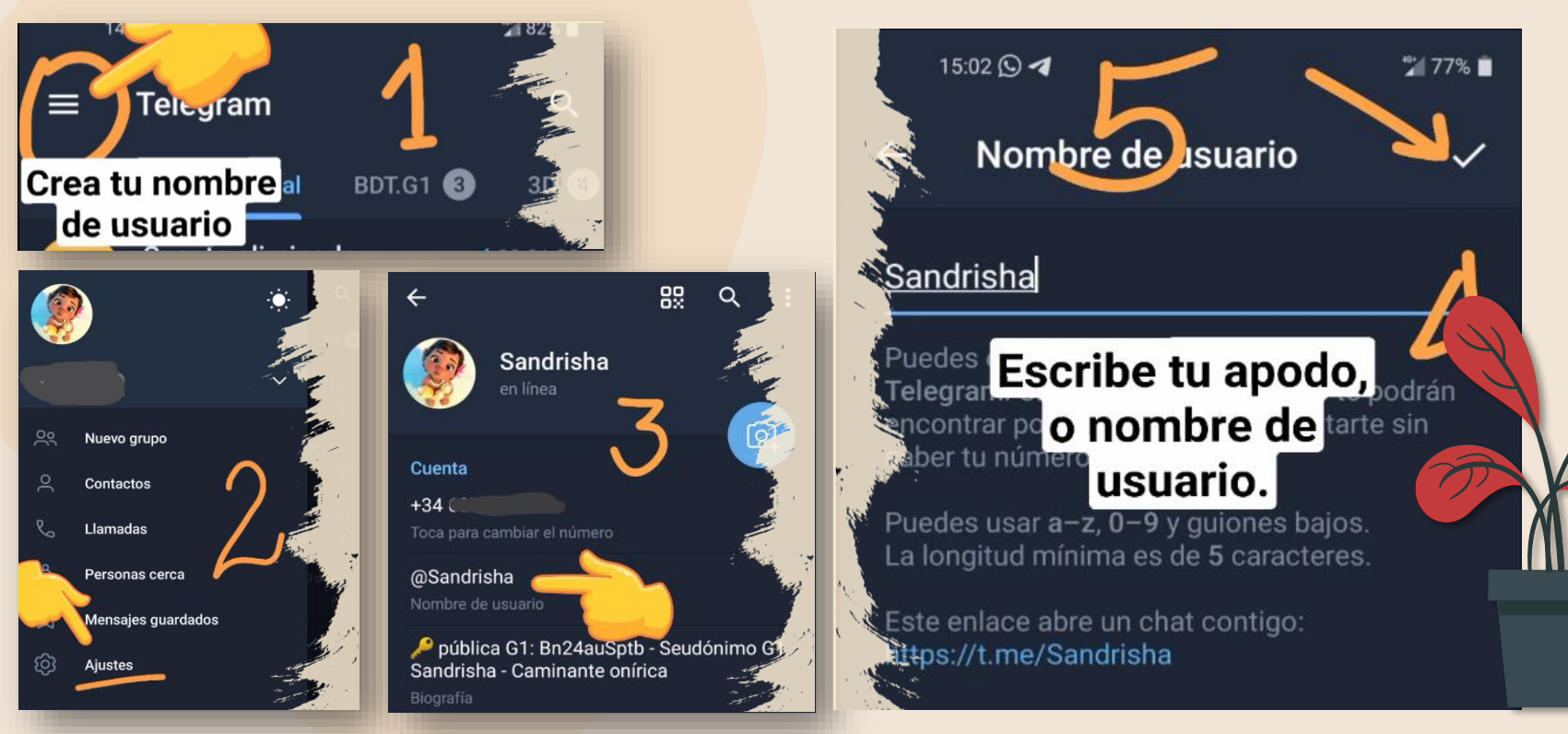

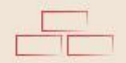

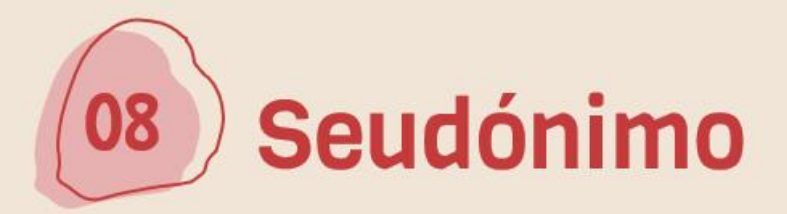

Ponte un seudónimo en Cesium, puede ser el mismo que has puesto en el nombre. El único detalle es que cada 2 meses se caduca, por lo que tendrías que estarlo poniendo con frecuencia, el seudónimo solo es permanente para aquellos que se han hecho miembros después de algún tiempo de actividad con la Ğ1, por eso esta parte es solo opcional.

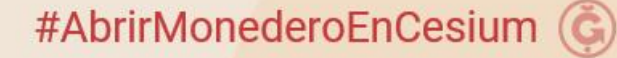

### Agrega un seudónimo temporal en Cesium

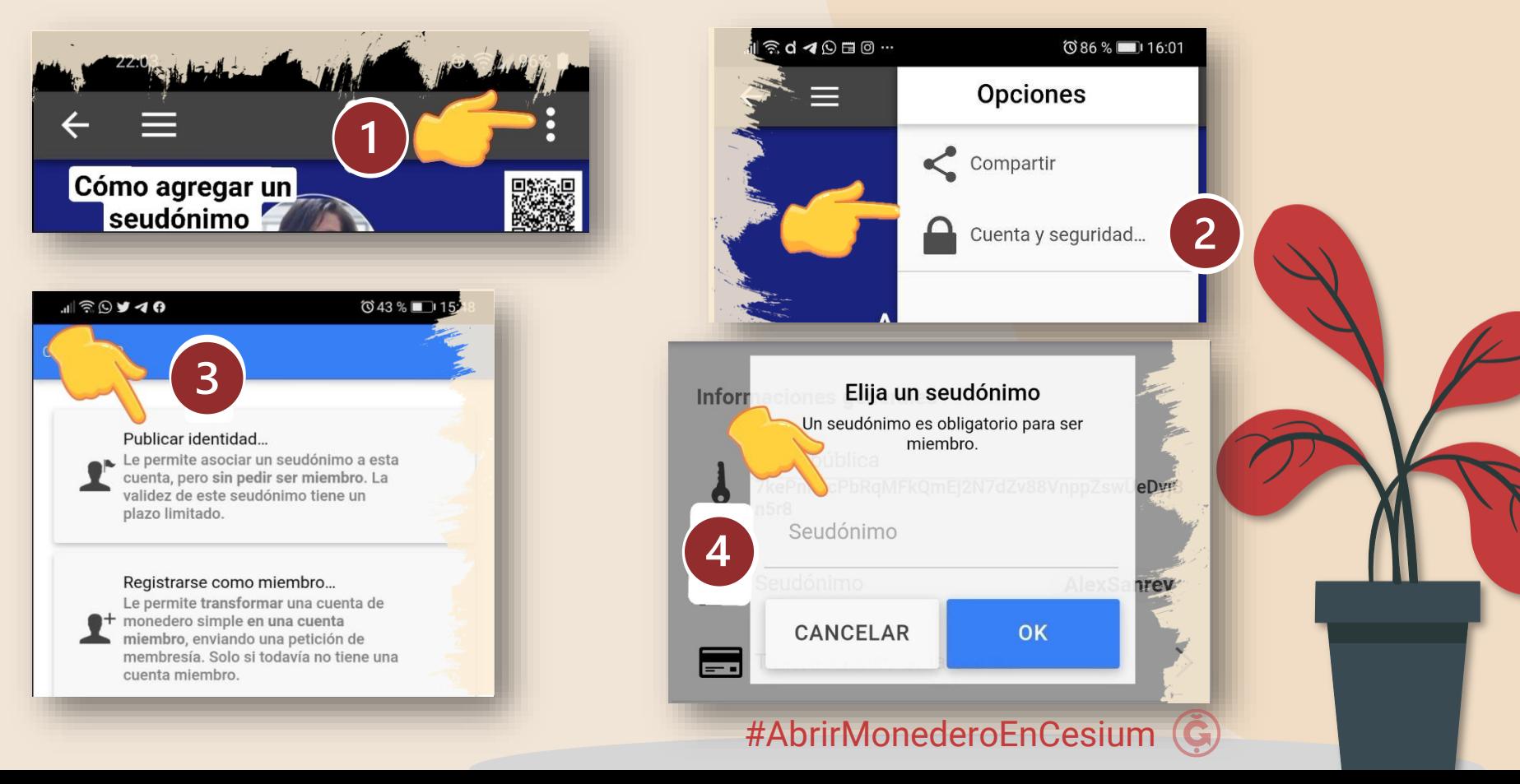

### Solicita donación

Envía un mensaje a Megadon para solicitar tus primeras 50 junitas así…

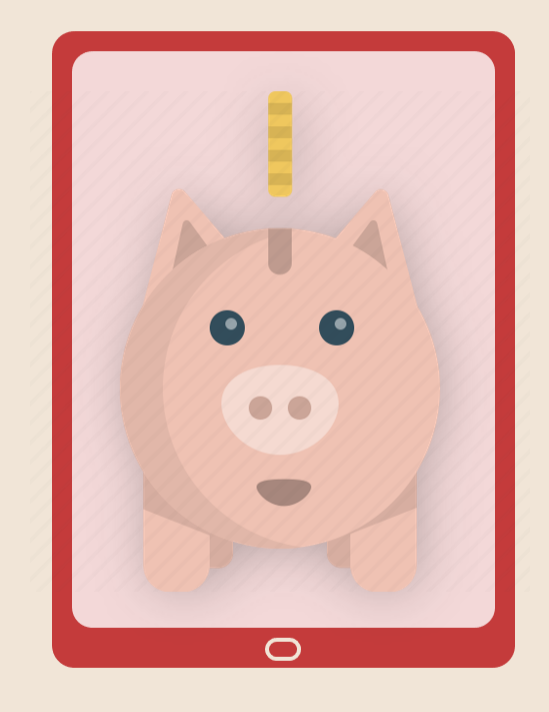

#AbrirMonederoEnCesium (G)

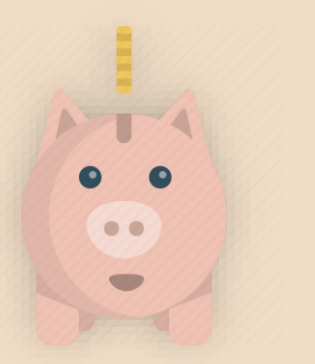

### Megadon

Es un bote participativo para el desarrollo de la **moneda libre**, que permite distribuir 50 junas a **cada recién llegado a la Ğ1** para que pueda hacer sus primeros intercambios.

### Para beneficiarse de su donación:

- No debes ser miembro certificado co-produciendo el DU.
- Tu cuenta debe estar en 0
- Tu perfil debe estar completo al menos con apellido, nombre o nick y con la geolocalización activada, aunque sea una ciudad, sin necesidad de la dirección completa.
- No debes haber recibido ya una donación local.

#### **Pasos**

- **Abre un monedero simple** en la aplicación Cesium
- Clic en **directorio**
- En el campo de **búsqueda**, escribe **Megadon** y selecciona el único resultado que debe aparecer o pega la siguiente llave **HjWkHYDod49Cc9q6DB9BtUbiY2XgJ2tmQfKgyYKo5TQQ**
- Escribe un mensaje que tenga como título: **Donación**
- En el cuerpo del mensaje escribe: "**Acabo de abrir mi monedero. Gracias por la donación de 50 junas**" y envíalo.
- Si todo va bien **recibes las junas** en tu monedero en unas 48h aproximadamente, sino **ten paciencia**, llegarán.

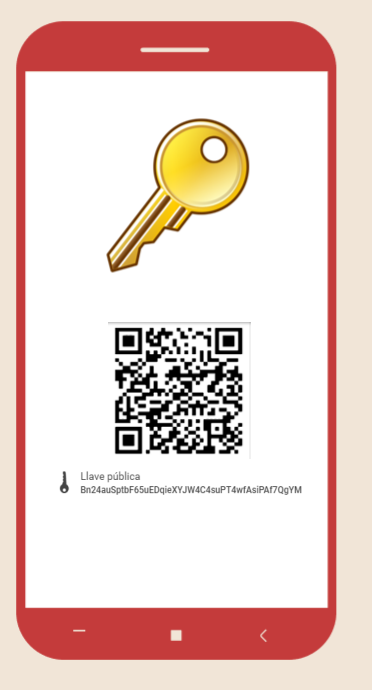

### **Nota importante**

Cuando compartas tu llave pública **nunca** la escribas manualmente, **es más seguro copiar y pegar**, así evitas equivocarte y que se hagan pagos a cuentas inexistentes.

En las siguientes páginas te enseño cómo compartir tu llave.

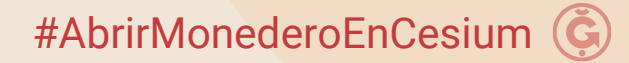

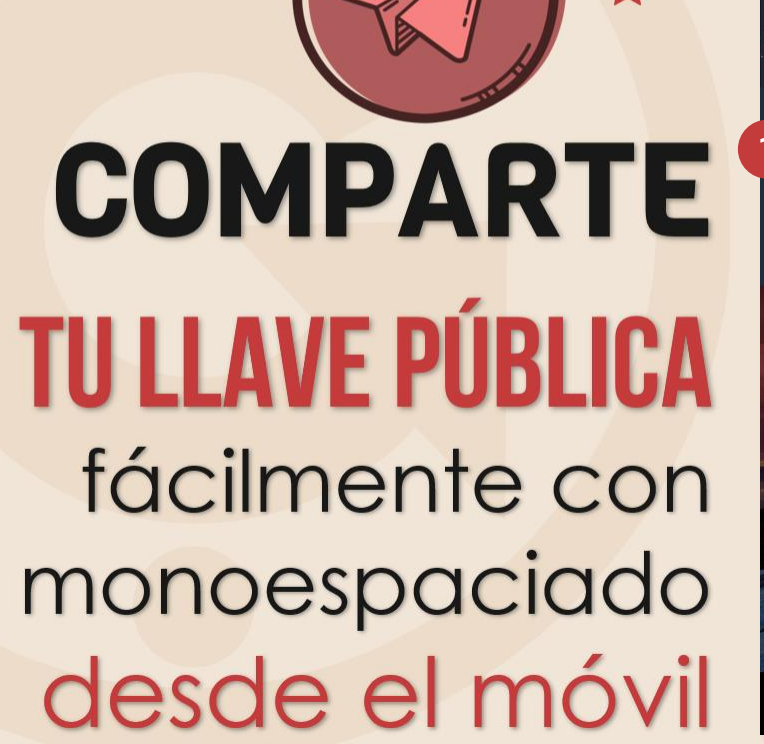

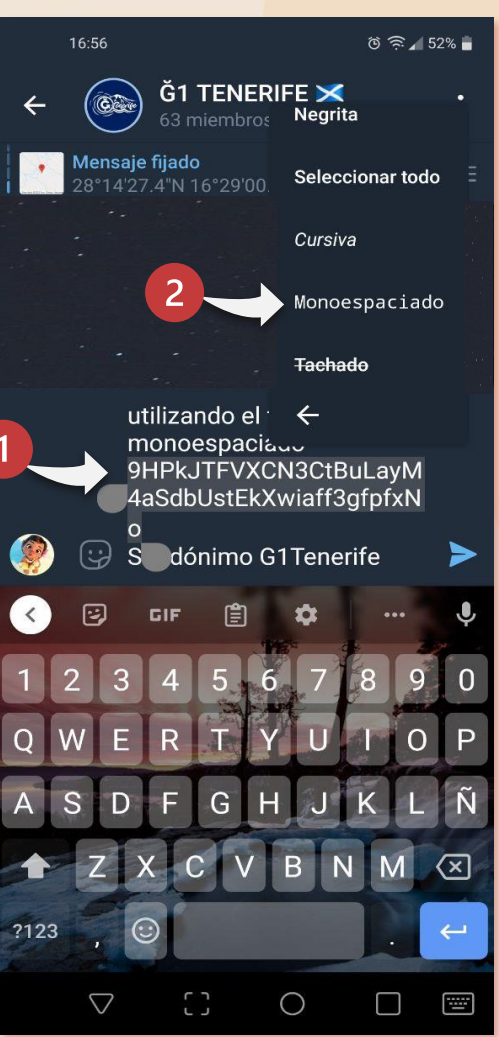

Selecciona tu llave, haz clic sobre los 3 puntitos.

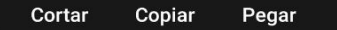

- 2. Haz clic sobre el Formato monoespaciado
- 3. Una vez enviado, basta con presionar una sola vez sobre la llave y quedará copiado automáticamente en el portapapeles.

Y listo para pegar en Cesium.

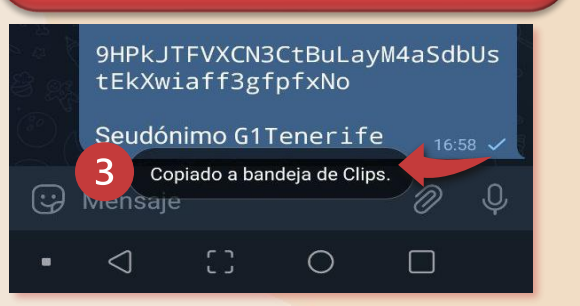

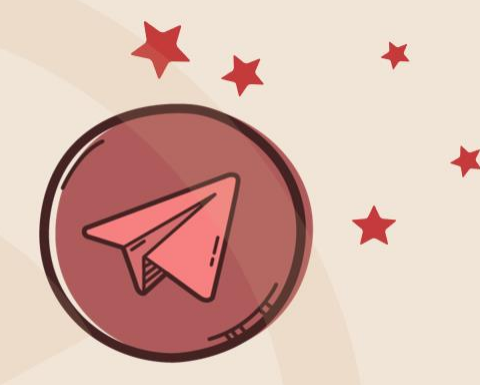

## **COMPARTE TU LLAVE PÚBLICA** fácilmente con monoespaciado desde el ordenador

#### **1. Selecciona tu llave y activa el botón derecho del ratón sobre la selección**

Comparte tu llave pública utilizando el formato monoespaciado 9HPkJTFVXCN3CtBuLayM4aSdbUstEkXwiaff3gfpfxNo Seudónimo G1Tenerife

#### **2. Haz clic sobre "Formato", luego en Monoespaciado**

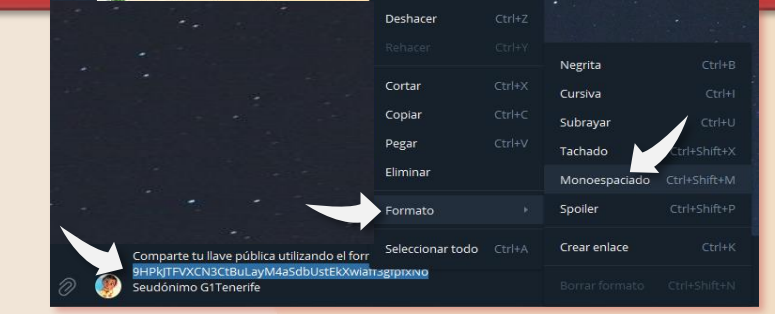

**3. Una vez enviado, pasas el ratón por encima de la llave y aparecerá una manita, das clic y quedará copiado automáticamente en el portapapeles.**

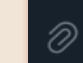

Comparte tu llave pública utilizando el formato monoespaciado 9HPkJTFVXCN3CtBuLayM4aSdbUstEkXwiaff3gfpfxNo Seudónimo G1Tenerife

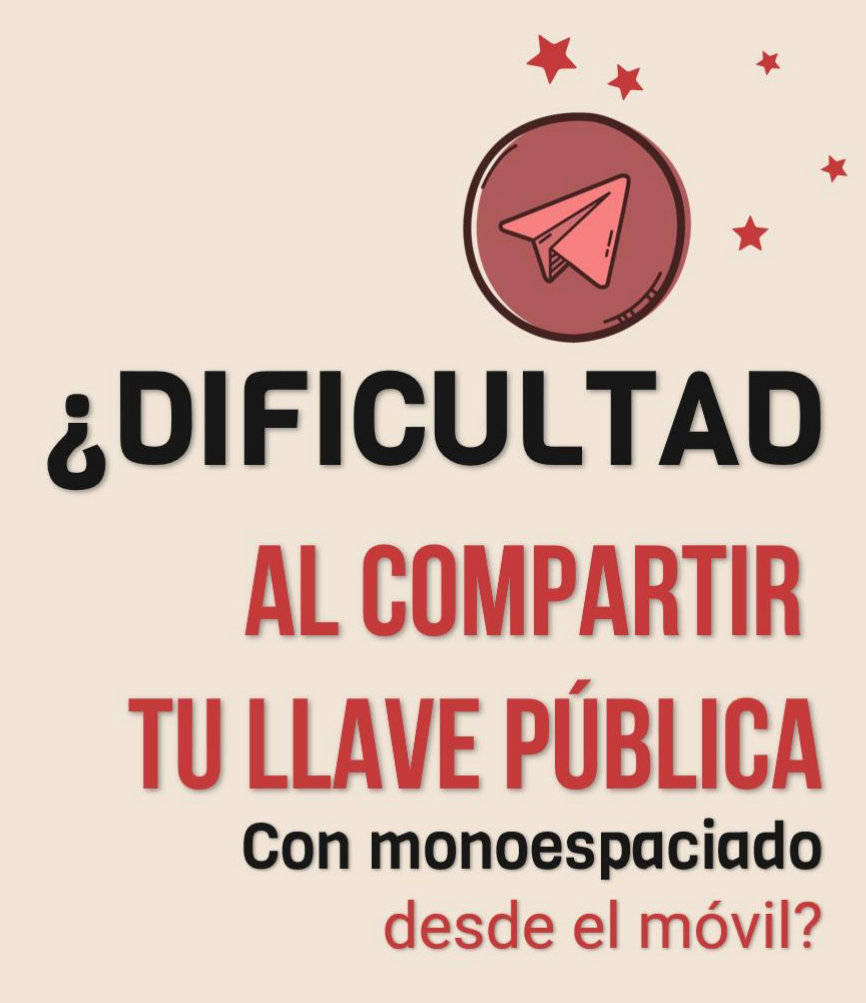

Usa markdown. Basta con agregar la comilla simple (`) (tilde al revés) al principio y al final de la frase, sin espacios.

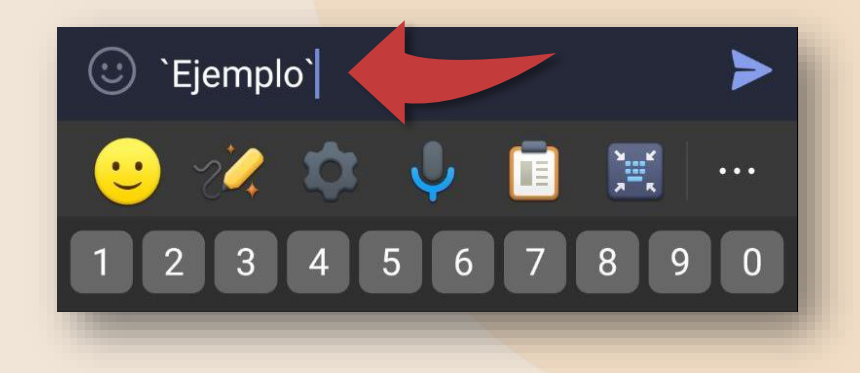

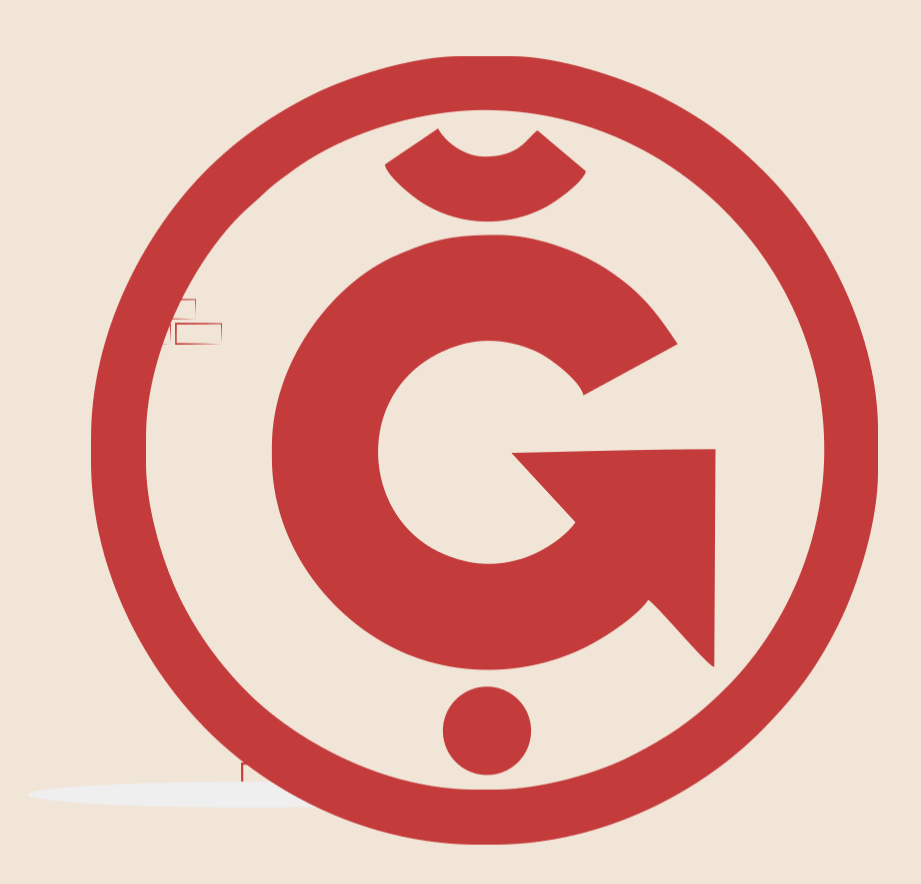

### Guía creada por @Sandrisha

[Última actualización agosto/2023](#page-16-0)

#AbrirMonederoEnCesium